# Pristup virtualnim poslužiteljima

- [Protokol SSH](#page-0-0)
	- $O$  [Linux](#page-0-1)
- [Windows](#page-0-2)
- [Protokol RDP](#page-1-0)

### Nakon [pokretanja virtualnog poslužitelja,](http://intwiki.srce.hr/pages/viewpage.action?pageId=71305355#Upravljanjevirtualnimposlu�iteljima-Pokretanjenovogvirtualnogposlu�itelja) možete dohvatiti IP adrese na upravljačkoj ploči Compute → Instances

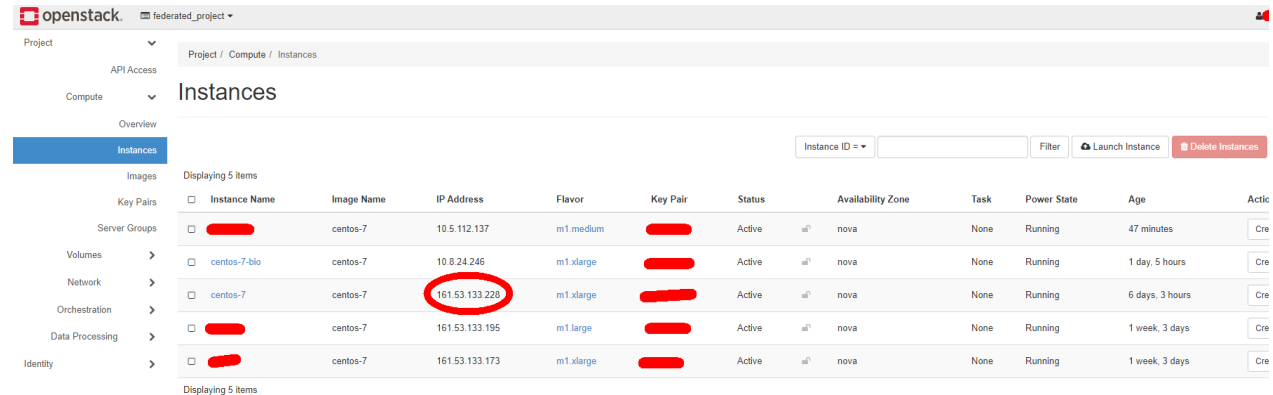

Pomoću protokola SSH i RDP spajate se na dodijeljenu IP adresu.

## <span id="page-0-0"></span>Protokol SSH

Za spajanje na virtualni poslužitelj potrebna je IP adresa posložitelja i korisničko ime. Korisničko ima je ime operativnog sustava npr. za CentOS→"centos", Ubuntu→"ubuntu" itd.

## <span id="page-0-1"></span>Linux

Ako koristite neki od Linux OS-a, virtualnom poslužitelju možete pristupiti iz komandne linije koristeći naredbu:

ssh OSposlužitelja@IPadresa

## <span id="page-0-2"></span>Windows

Ako koristite Windows OS, za pristup virtualnom poslužitelju potrebno je instalirati SSH klijent (npr. [Putty](https://www.putty.org/)).

Nakon instalacije i pokretanja, na početnom ekranu programa Putty, u polje Host Name (or IP address) potrebno je upisati:

OSposlužitelja@IPadresa

te zatim kliknuti na gumb Open.

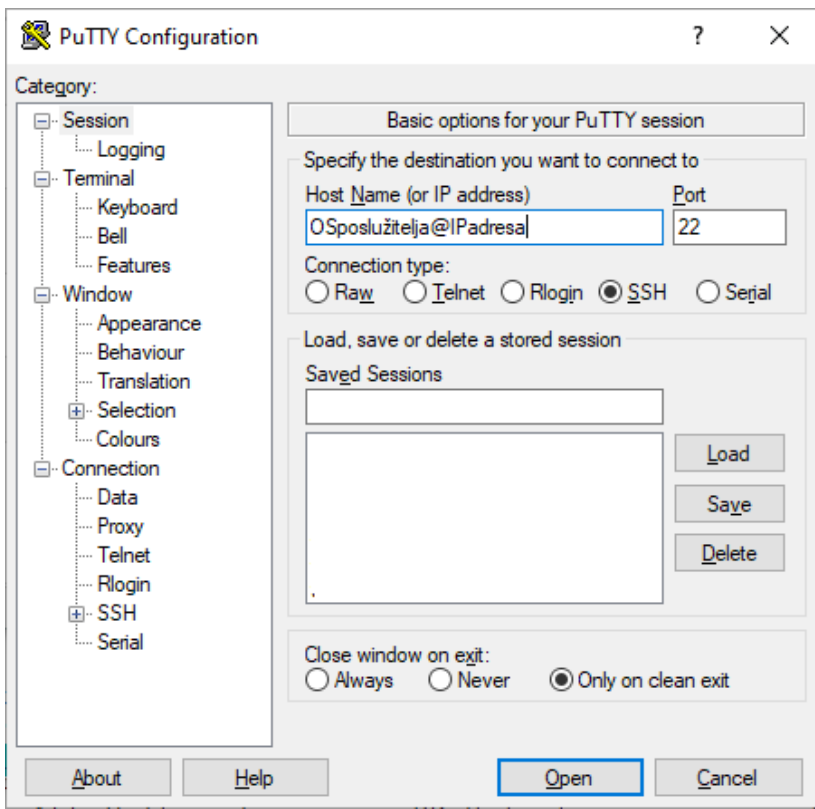

## <span id="page-1-0"></span>Protokol RDP

Prije spajanja na RDP potrebno se prijaviti preko konzole na upravljačkoj ploči i promijeniti lozinku.

### Compute→Instances→Console

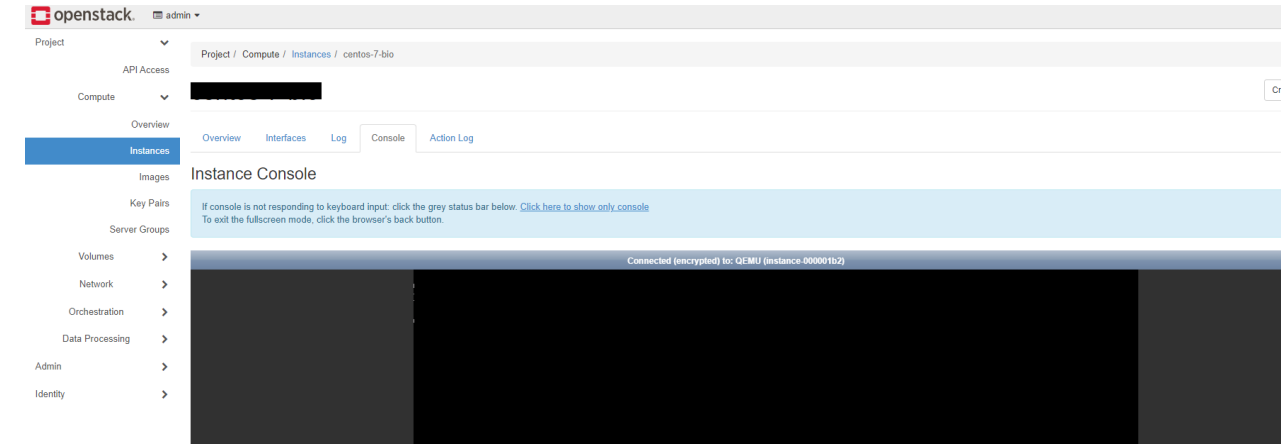

Pritisnite Send CtrlAltDel, upišite korisničko ime Admin i lozinku koju ste ubacili kao meta podatak. Upišite novu lozinku.

Pokrenite Remote Desktop na vašem računalu

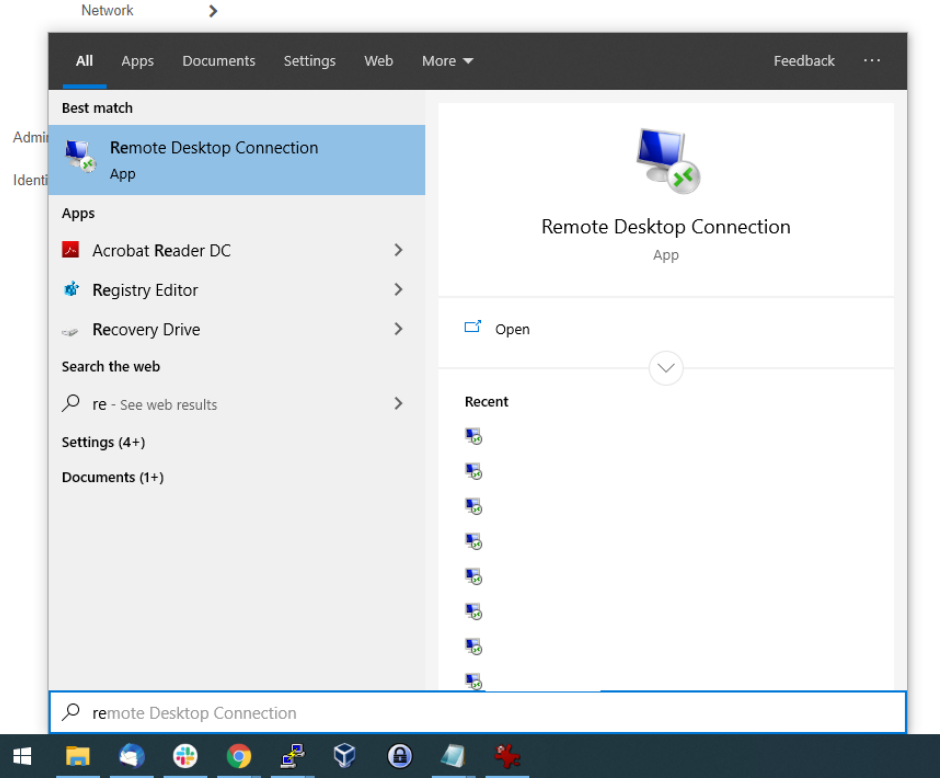

#### Unesite IPadresu i odaberite Connect

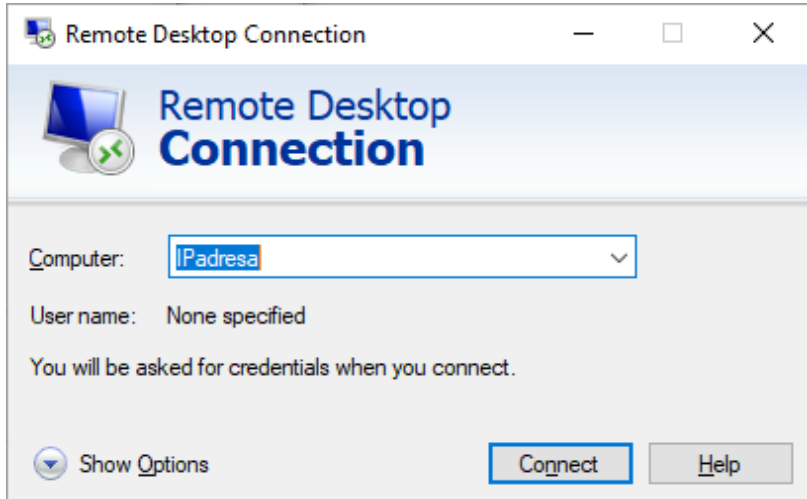

#### Uneiste korisničko ime Admin i novu lozinku.

Nakon prvog pristupa pokrenite Windows Update i nadograditi operativni sustav. Windows OS ponekad za vrijeme nadogradnje prisilno restarta virtualno računalo pa je za vrijeme duljeg nesmetanog korištenja ili simulacije potrebno isključiti Windows Update. Korisnik je obavezan raditi sigurnosne nadogradnje virtualnog poslužitelja.